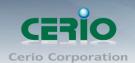

# **CERIO Corporation**

CS-2005G-4P

PoE CS-2000 Series - 5 Port 10/100/1000M

Gigabit Web Managed Switch with 4 Port PoE+

(72Watt Power)

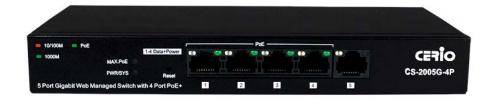

**User's Manual** 

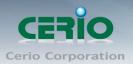

#### **FCC Warning**

This device has been tested and found to comply with limits for a Class A digital device, pursuant to Part 2 and 15 of the FCC Rules. These limits are designed to provide reasonable protection against harmful interference when the equipment is operated in a commercial environment. This equipment generates, uses and can radiates radio frequency energy and, if not installed and used in accordance with the user's manual, may cause interference in which case user will be required to correct the interference at his own expense.

#### **CE Mark Warning**

This is a Class A product. In a domestic environment, this product may cause radio interference in which case the user many be required to take adequate measures.

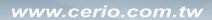

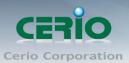

| 1.  | Introduction4 |                                  |  |
|-----|---------------|----------------------------------|--|
|     | 1.1           | Feature                          |  |
|     | 1.2           | Package Contents 6               |  |
|     | 1.3           | Front Panel6                     |  |
|     | 1.4           | Rear Panel Layout6               |  |
| 2.  | Softw         | are Configuration7               |  |
|     | 2.1           | Example of Segment: (Windows 7)7 |  |
|     | 2.2           | System login11                   |  |
| Mer | าน Fun        | ction                            |  |
| 3.  | Syste         | <b>m</b>                         |  |
| 4.  | Mana          | gement                           |  |
| 5.  | VLAN          |                                  |  |
| 6.  | Trunk         | ing15                            |  |
| 7.  | Mirro         | r16                              |  |
| 8.  | QoS.          |                                  |  |
| 9.  | Rate I        | Limiting                         |  |
| 10. | IGN           | IP Snooping19                    |  |
| 11. | PoE           | 20                               |  |
| 12. | Pas           | ssword21                         |  |
| 13. | Log           | jout21                           |  |
| Spe | cificat       | ions22                           |  |

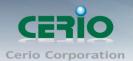

### 1. Introduction

CERIO CS-2000 Series Model: **CS-2005G-4P** is a powerful high-performance 5 port 10/100/1000Mbps web managed switch and utilizes 4 ports compliant to **IEEE 802.3at PoE+** and **802.3af PoE**. This layer 2 Web Management switch bundles a 72watt power adapter and supports Remote on/off control of PoE power ports. Additional supported features include port base IEEE802.1Q VLAN Tagging, IGMP snooping, and IEEE802.1p port-based QoS prioritization. CS-2005G-4P can solve limitations of power outlet locations and offer system relocation convenience

CERIO's **CS-2005G-4P** PoE+ Switch is designed for dispersing managed Power over Ethernet to small and medium sized networks architectures. It is ideal for micro-segmenting large network into smaller networks, connecting subnets for improved performance, and enabling the bandwidth demanded for multimedia and imaging applications. Users can **easily connect Wireless APs, VoIP phones, and IP Cameras** to this switch for convenient power and data transmission. Over current protection and circuit shorting protection are also supported to ensure product safety. This high power device provides easy installation, eliminates limitations of power outlet locations, and offers a simple solution for system relocation.

### 1.1 Feature

- Complying with IEEE 802.3 10Base-T, IEEE 802.3u 100Base-TX, IEEE 802.3ab 1000Base-T, IEEE 802.3z 1000Base-SX/LX, IEEE 802.3az EEE, IEEE-802.3af PoE, IEEE802.3at PoE+
- 5 port 10/100/1000Mbps TX Auto-Negotiation Ethernet Switch , 4 Port Gigabit PSE / PoE function compliant with IEEE-802.3af class3 /class2/class1 and IEEE802.3at
- Supports PoE Green Power Energy Saving function to automatically detect connected devices and smartly direct necessary output wattage to only those ports to achieve green power saving
- Supports power of up to 30Watt/15.4Watt/7.5Watt/4Watt for each PSE/PoE port

#### www.cerio.com.tw

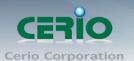

- Bundle 72watt power supply ,supports a maximum PoE power budget of 60 Watt (shared between 4 PoE Ports)
- Supports remote power control of PoE powered devices (PD), allowing by internet web on/off/restart control and supports monitoring of individual port PoE consumption (wattage)
- Full/Half-Duplex capability on each TX port, Auto-learning networking configurations
- Supporting flow control: back pressure for Half-duplex and IEEE 802.3x for Full-duplex mode
- Supports Store and Forward functionality
- Non-blocking & Non-head-of-line blocking full-wire speed forwarding
- Supports TP interface Auto MDIX function for auto TX/RX swap
- Provides 9K Jumbo frames to improve network utilization of a large file transfers
- Supports up to 4K MAC addresses
- Up to 1Mb Packet Buffer size
- VLAN and IEEE802.1Q tag-base VLAN based on ports & VIDs; add/remove/modify tag
- ➤ IEEE802.3ad Link Aggregation Port trunking (LACP)
- Provides IGMP v1/v2 snooping function
- Supports IEEE802.1p QoS with 4 Priority Queues and 8 Priority Weights, and Portbased QoS with 4 Priority Queues
- Supports bandwidth control to set control traffic limits (inflow and outflow) for each port
- Supports Port Mirroring function
- Supports file backup and recovery
- Web-based management interface

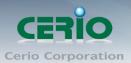

## 1.2 Package Contents

| CS-2005G-4P Main Unit | <b>x1</b>  |
|-----------------------|------------|
| CD Manual             | <b>x1</b>  |
| Power Adapter         | <b>x1</b>  |
| Warranty Card         | <b>x</b> 1 |

### 1.3 Front Panel

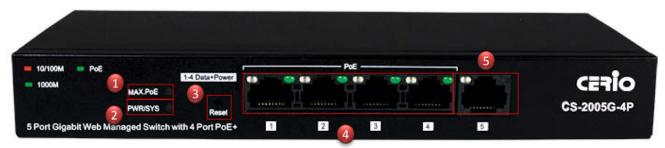

- 1) Full PoE status LED light.
- 2) Power and system status LED light.
- 3) Hardware Reset to default button.
- 4) 4 PoE Ports and Ethernet status LED lights
- 5) 1 Gigabit Ethernet Port.

### 1.4 Rear Panel Layout

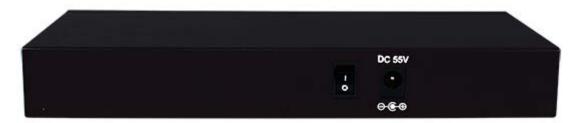

- DC 55V input
- Power on/off switch

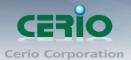

### 2. Software Configuration

CS-2005G-4P supports web-based configuration. Upon the completion of hardware installation, CS-2005G-4P can be configured through a PC/NB by using its web browser such as Internet Explorer 6.0 or later.

Set the IP segment of the administrator's computer to be in the same range as CS-2005G-4P for accessing the system. Do not duplicate the IP Address used here with IP Address of CS-2005G-4P or any other device within the network. *Please refer to the following steps* 

### 2.1 Example of Segment: (Windows 7)

#### Step 1:

Please click on the computer icon in the bottom right window, and click "Open Network and Sharing Center"

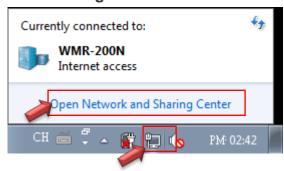

#### Step 2:

In the Network and Sharing Center page, click on the left side of "Change adapter setting" button

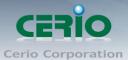

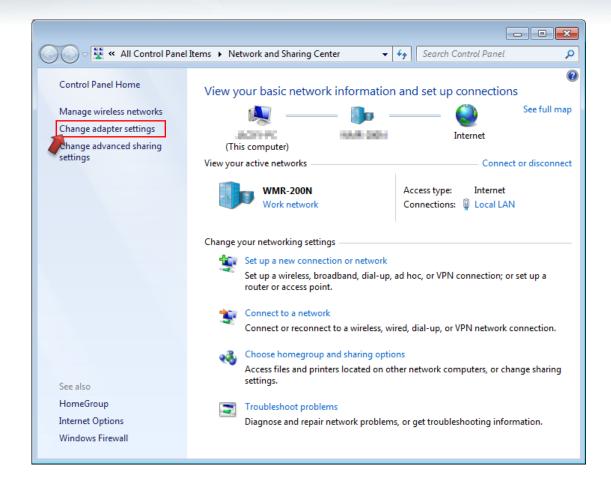

#### Step 3:

In "Change adapter setting" Page, right click on Local LAN then select "Properties"

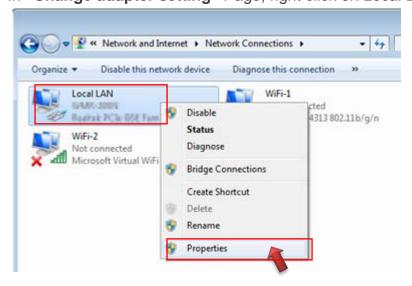

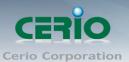

#### Step 4:

In the "Properties" page, click the "Properties" button to open TCP/IP setting

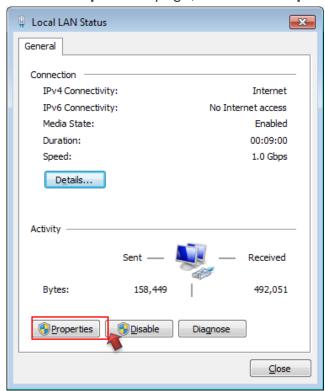

#### Step 5:

In Properties page for setting IP addresses, find "Internet Protocol Version 4 (TCP/IPv4)" and double click to open TCP/IPv4 Properties window

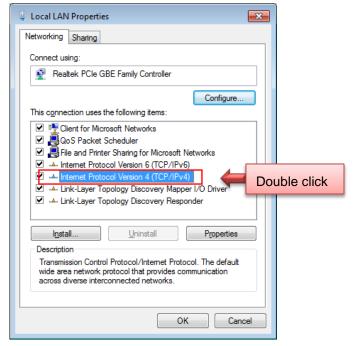

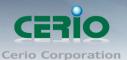

#### Step 6:

Select "**Use the following IP address**", and fix in IP Address to: 192.168.2.X ex. *The X is any number from 1 to 253* 

Subnet mask: 255.255.255.0

And Click "OK" to complete fixing the computer IP settings

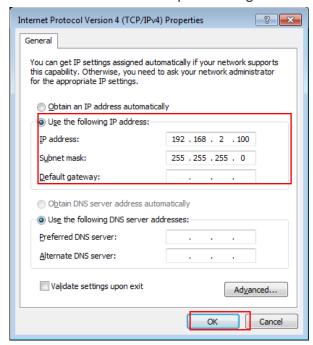

#### **Step 7:**

### **Open Web Browser**

Without a valid certificate, users may encounter the following problem in IE7 when they try to access system's WMI (<a href="https://192.168.2.200">https://192.168.2.200</a>). There will be a "Certificate Error", because the browser treats system as an illegal website.

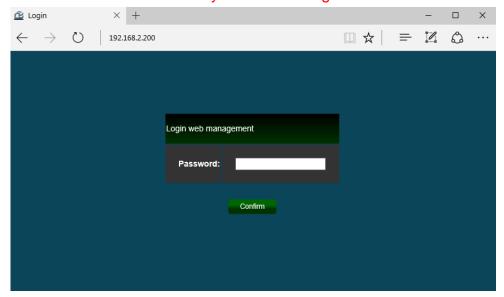

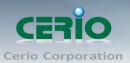

System login Overview page will appear after successful login.

### 2.2 System login

The **CS-2005G-4P** web switch default IP is 192.168.2.200 (enter into browser URL bar) Into the management page as follows, please enter Username and password

- **Default IP Address**: 192.168.2.200
- Default Username and Password

| <b>Management Account</b> | Root Account |
|---------------------------|--------------|
|                           |              |
| Password                  | default      |

After logging in the page will display system information.

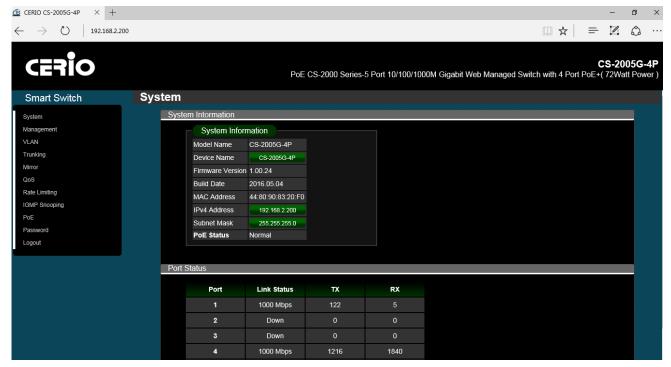

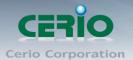

#### **Side Panel Functions**

## 3. System

The page administrator can monitor switch information and modify network IP / mask.

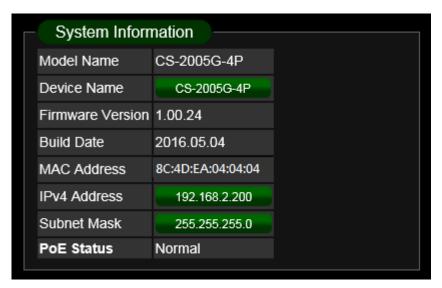

- Model Name: Display switch model name.
- **Device Name:** Administrator can modify the system name.
- Firmware Version: Display system firmware version.
- > **Build Date:** Display firmware release date.
- MAC Address: Display the system MAC Address.
- ➤ IPv4 Address: Display system IP address of the current, administrator can click the button to change system IP address.
- Subnet Mask: Display network Mask, administrator can click the button to change Mask.
- PoE Status: Display PoE used power.

| Port | Link Status | TX       | RX   |
|------|-------------|----------|------|
| 1    | 1000 Mbps   | 122      | 5    |
| 2    | Down        | 0        | 0    |
| 3    | Down        | 0        | 0    |
| 4    | 1000 Mbps   | 1216     | 1840 |
| 5    | 1000 Mbps   | 1045     | 947  |
|      | Clear C     | Counters |      |

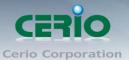

## 4. Management

This page administrator can reboot the system or reset the system to default settings. Users can also backup or restore device settings, and also upgrade firmware from this page.

| System                                         |
|------------------------------------------------|
| Reset to default: Reset                        |
| Reboot system: Reboot                          |
| Configuration Restore/Backup                   |
| Path:                                          |
| Select file: <u>瀏覽</u> 未選擇檔案。 Restore          |
| Backup system Profile : Backup                 |
| Firmware Upgrade                               |
| Path:                                          |
| Select firmware file: <u>瀏覽</u> 未選擇檔案。 Upgrade |

#### System

- **Reset to default:** Administrator can click the button to reset system default.
- **Reboot system:** Administrator can click the button to reboot system.

#### Configuration

- **Path:** Display path for the restore config file.
- > Select file: Administrator can click button to find the restore config file in the PC.
- Backup system Profile: Administrator can click the button to backup system profile.

#### Firmware Upgrade

- **Path:** Display path for the firmware file.
- > Select firmware file: Administrator can click button to find the firmware file in the PC.

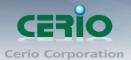

### 5. VLAN

The VLAN function administrator can set IEEE 802.1q Tag Based VLAN or Port Based VLAN. System default is tag based VLAN.

#### **IEEE 802.1Q VLAN**

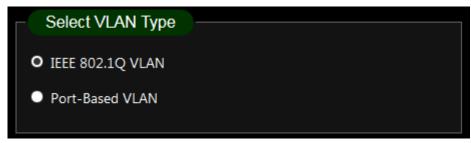

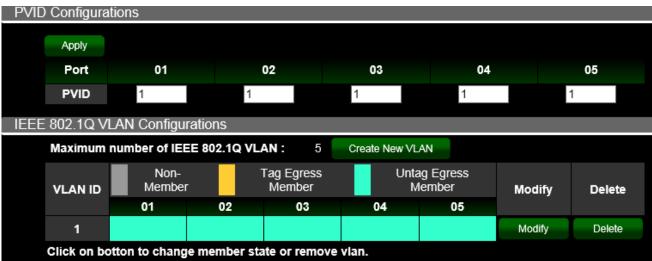

- > PVID: Administrator can set Port tag VLAN ID
- > **802.1Q VLAN:** Administrator can set tag number for 802.1Q VLAN.

#### **Port-Based VLAN**

Administrator can set Group for Port VLAN

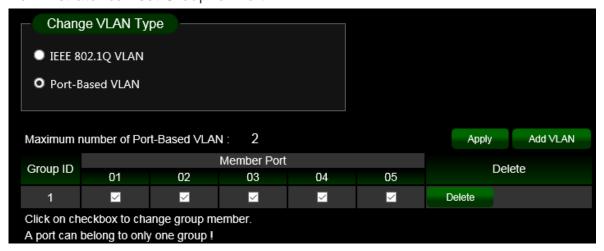

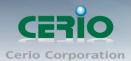

### 6. Trunking

The trunking function support 802.3ad (LACP, Link Aggregation Control Protocol) Link Aggregation Control Protocol (LACP) can aggregate multiple Ethernet ports together to form a logical aggregation group. To upper layer entities, all the physical links in an aggregation group are a single logical link.

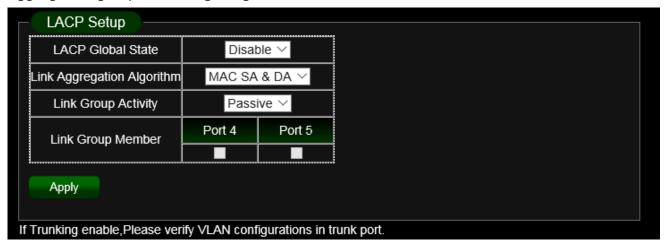

- > LACP Global State: Administrator can Enable/Disable this function.
- Link Aggregation Algorithm: Administrator can select SA or DA or SA+DA for the MAC Frame.

MAC DA: Destination Address

MAC SA: Source Address

Layer2 Packet Frame: The following example

Preamble SFD DA SA Ether type Payload .......

Link Group Activity: Administrator can select active/passive for the Link Group Activity.

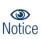

To properly use LACP, the two switches must have one switch enable "active" function or both enable "active", Administrator can't set "passive" in the two switch

Link Group Member: If LACP function establish, the Link Group member will auto-display.

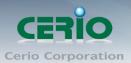

### 7. Mirror

Port mirroring function can mirror Ingress/Egress traffic, the packet can mirror to Destination port and for analysis

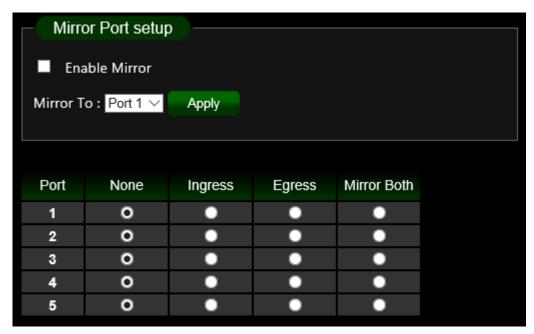

- **Enable Mirror:** Administrator can check to start mirror function
- Mirror To: Administrator can mirror traffic to select post.
- List: Administrator can selected mirror type by ingress or Egress

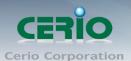

### 8. QoS

Quality of Service (QoS) prioritizes network traffic and manages available bandwidth so that the most important traffic goes first. QoS is implemented as rules or policies that prioritize packets, optionally change information in the packet header, and assign them to outbound port queues based on their priority.

Administrator can select disable service or 802.1p/Port-Based QoS function. The default is Disables QoS.

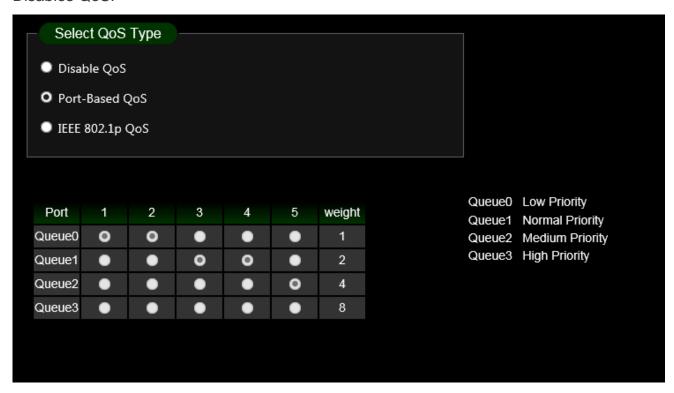

#### Select QoS Type

- > **Disable QoS:** Administrator can disable QoS function.
- **Port-Based QoS:** Administrator can use Port-Based mode to traffic management.
- > IEEE 802.1q QoS: Administrator can use IEEE 802.1q mode to traffic management.

#### **Port-Based QoS:**

Administrator can set Queue (weight) QoS by Port.

| Port   | 1 | 2 | 3 | 4 | 5 | weight |
|--------|---|---|---|---|---|--------|
| Queue0 | 0 | 0 | • | • | • | 1      |
| Queue1 | • | • | 0 | 0 | • | 2      |
| Queue2 | • | • | • | • | 0 | 4      |
| Queue3 | • | • | • | • | • | 8      |

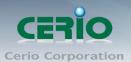

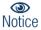

Queue0 is Low Priority, Queue3 is High Priority.

### **IEEE 802.1q QoS**

Administrator can set Queue (weight) QoS by Tag VLAN.

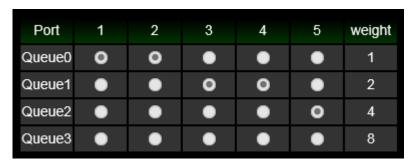

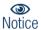

Queue0 is Low Priority, Queue3 is High Priority.

### 9. Rate Limiting

The rate limiting function can be configured to limit the rate of traffic received on a particular interface.

Administrator can to click the "Edit" button to set rate limiting for each port.

| Port | Ingress rate | Engress rate |
|------|--------------|--------------|
| 1    | no limit     | no limit     |
| 2    | no limit     | no limit     |
| 3    | no limit     | no limit     |
| 4    | no limit     | no limit     |
| 5    | no limit     | no limit     |
| Edit |              |              |

| Port  | Ingress rate | Engress rate |
|-------|--------------|--------------|
| 1     | no limit 🗸   | no limit ∨   |
| 2     | no limit 🗸   | no limit ∨   |
| 3     | no limit 🗡   | no limit ∨   |
| 4     | no limit 🗡   | no limit ∨   |
| 5     | no limit 🗡   | no limit ∨   |
| Apply |              |              |

Port: Display Port list.

Ingress/ Egress rate: Administrator can set ingress or Egress for rate limiting.

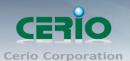

## 10. IGMP Snooping

IGMP snooping is the process of listening to Internet Group Management Protocol (IGMP) network traffic. The feature allows a network switch to listen in on the IGMP conversation between hosts and routers. By listening to these conversations the switch maintains a map of which links need which IP multicast streams. Multicasts may be filtered from the links which do not need them and thus controls which ports receive specific multicast traffic. Administrator can enable "Blocking Unknown Multicast" or IGMP Snooping by port (use static router port)

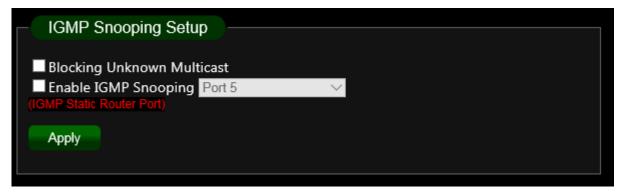

- ➤ **Blocking Unknown Multicast:** Administrator can start Blocking unknown multicast addresses.
- **Enable IGMP Snooping:** To alleviate the burden of IGMP queries.

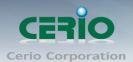

### 11. PoE

The function can monitor PoE used power status / Module Temperature and PoE voltage status. Administrators can control PoE usage through the per port On/Off option.

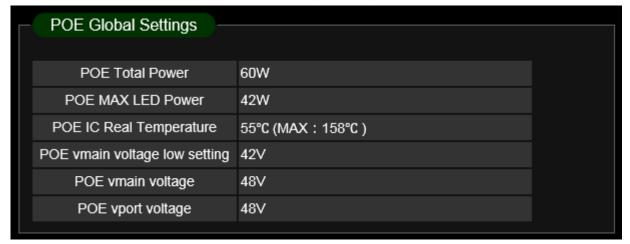

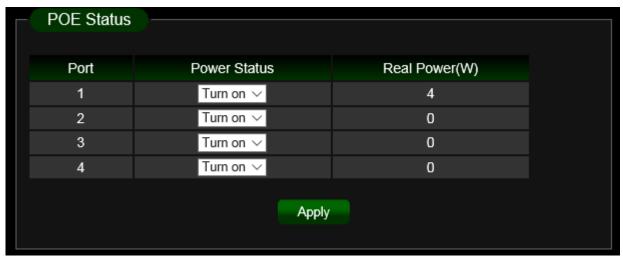

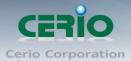

### 12. Password

Administrator can change the Switch login password on this page. The default login password is default

| Change Password                                                                        |
|----------------------------------------------------------------------------------------|
| Old Password:                                                                          |
| New Password:                                                                          |
| Confirm New Password:                                                                  |
| Save                                                                                   |
| Note: Password can only use "a-z","A-Z","0-9" and the length is at least 4, max is 15. |

## 13. Logout

Clicking the logout button will log the administrator out of the management page.

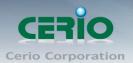

### **Specifications**

#### **Standards & Hardware Specifications**

IEEE 802.3 10Base-T

IEEE 802.3u 100Base-TX, IEEE 802.3ab 1000Base-T, IEEE 802.3z 1000Base-SX/LX

IEEE 802.3x Flow Control

**Standards Conformance** IEEE 802.3az EEE

IEEE 802.1p QoS

IEEE 802.1Q VLAN Tag

IEEE 802.3ad Link Aggregation

IEEE 802.3af Power over Ethernet (15.4 Watt PoE+)
IEEE 802.3at Power over Ethernet Plus (30 Watt PoE+)
5 ports RJ-45 connectors for 10/100/1000 BASE-T and PSE/

Port Configuration PoE function

(With 4 Ports PSE/PoE+ function)

Hardware Reset Reset Button for returning to original factory settings

Hardware on /off Power Switch

Media Access Protocol CSMA / CD

10BASE -T: UTP Cat. 3 or up,

**Network Media** 100BASE-TX: UTP Cat. 5 or up,

1000BASE-T: UTP Cat. 5 or up

Transmission Method Store and Forward

MAC Address Table 4K
Built-in Buffer 1Mb

Data Transfer Rate 10/100Mbps (Half-duplex), 20/200Mbps (Full-duplex)

1000Mbps (Half-duplex), 2000Mbps (Full-Duplex)

**Jumbo Frames** 9k Jumbo Frames Support

Auto MDI/MDIX Yes

Per Port:(Link/Act): Status \* 5,

PoE: Status \*4

LED Indicators

Max. PoE\*1 (PoE Load greater than 70% warning)

Per Unit: Power / SYS\*1,

Internal Bus Speed 10Gbps

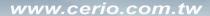

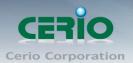

#### **Switch Specifications**

Link Aggregation IEEE802.3ad LACP Link Aggregation Supported

Port Mirroring Supported

QoS Support IEEE 802.1p QoS, Port-based QoS

Bandwidth Control Supported

**IGMP Snooping** v1 and v2 supported

VLAN IEEE802.1Q Tagging VLAN, Port-Based, Tag based VLAN

#### **Environmental & Mechanical Characteristics**

**PoE Power Budget** 55V/1.3A for 60Watt (shared) for all PoE ports

**Power Consumption** 55V for 6.2Watt (max. with no PoE Device connected)

Power Type DC-Jack : for bundled External Power adapter Power Requirement AC 100~240 AC Power, 55V / 1.3A DC Input

**Operating Temperature** 0° to 40° C **Storage Temperature** -40° to 70° C

Operating Humidity 10% to 90% non-condensing Storage Humidity 5% to 90% non-condensing

**Dimension (W x D x H)** 193 x 84 x 26 mm

Weight 397g

**Certification** FCC, CE, RoHS-compliant